ReviewOfCvDocument Page 1 of 16

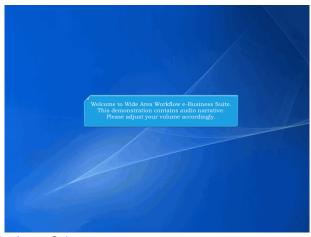

Welcome to Wide Area Workflow e-Business Suite.

This demonstration contains audio narrative. Please adjust your volume accordingly.

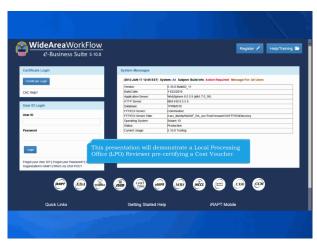

This presentation will demonstrate a Local Processing Office (LPO) Reviewer pre-certifying a Cost Voucher.

ReviewOfCvDocument Page 2 of 16

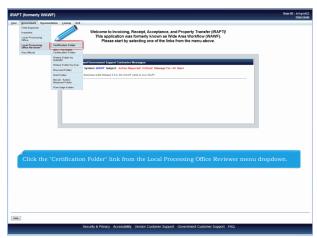

Click the "Certification Folder" link from the Local Processing Office Reviewer menu dropdown.

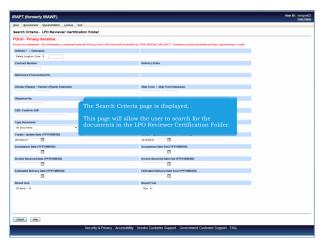

The Search Criteria page is displayed.

This page will allow the user to search for the documents in the LPO Reviewer Certification Folder.

ReviewOfCvDocument Page 3 of 16

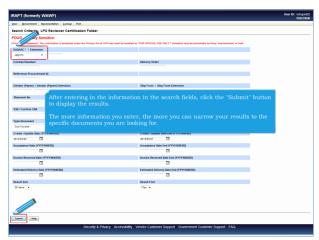

The DoDAAC field is the only mandatory field. After entering in the information in the search fields, click the "Submit" button to display the results.

The more information you enter, the more you can narrow your results to the specific documents you are looking for.

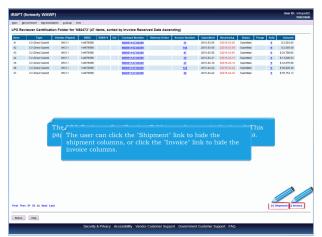

The LPO Reviewer Certification Folder results page is displayed. This page contains a list of documents that match the selection criteria. The user can click the "Shipment" link to hide the shipment columns, or click the "Invoice" link to hide the invoice columns.

ReviewOfCvDocument Page 4 of 16

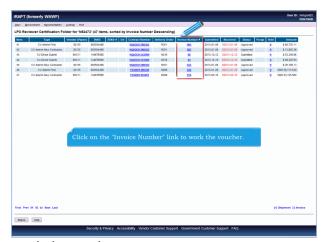

Click on the "Invoice Number" link to work the voucher.

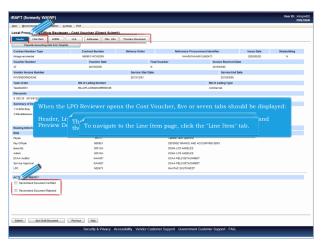

When the LPO Reviewer opens the Cost Voucher, five or seven tabs should be displayed:

Header, Line Item, ACRNs (if One-Pay), LLA (if One-Pay), Addresses, Misc. Info and Preview Document. The LPO Reviewer will return to the Header page later to submit the pre-certification in the "Action By DoDAAC" section. To navigate to the Line Item page, click the "Line Item" tab.

ReviewOfCvDocument Page 5 of 16

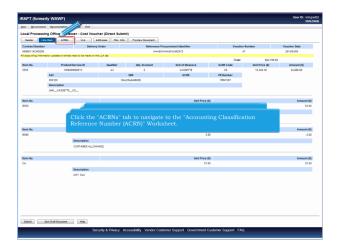

The Line Item page is displayed.

The LPO Reviewer can review contents of the Line Item page. Click the "ACRNs" tab to navigate to the "Accounting Classification Reference Number (ACRN)" Worksheet.

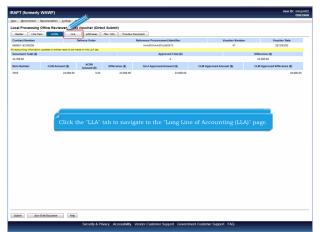

The ACRN Worksheet page is displayed.

The LPO Reviewer can review the contents of the ACRN Worksheet page. Click the "LLA" tab to navigate to the "Long Line of Accounting (LLA)" page.

ReviewOfCvDocument Page 6 of 16

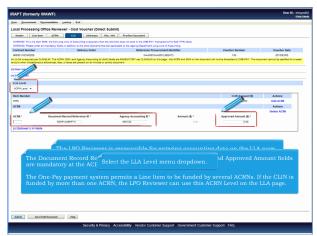

The LPO Reviewer is responsible for entering accounting data on the LLA page if the document is being submitted to the Navy One-Pay Entitlement System.

The Document Record Reference ID, Agency Accounting ID, ACRN and Approved Amount fields are mandatory at the ACRN Level.

The One-Pay payment system permits a Line Item to be funded by several ACRNs. If the CLIN is funded by more than one ACRN, the LPO Reviewer can use this ACRN Level on the LLA page. Select the LLA Level menu dropdown.

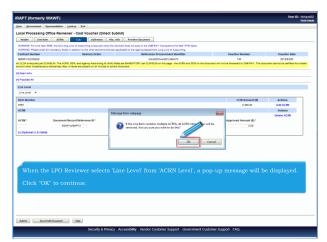

When the LPO Reviewer selects 'Line Level' from 'ACRN Level', a pop-up message will be displayed.

Click "OK" to continue.

ReviewOfCvDocument Page 7 of 16

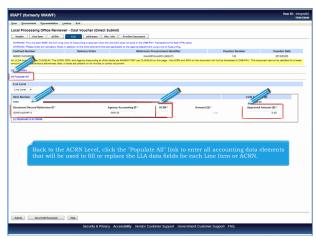

The Document Record Reference ID, Agency Accounting ID, ACRN and Approved Amount fields are mandatory at the Line Level. Each Line Item can have only one ACRN at the Line Level. Back to the ACRN Level, click the "Populate All" link to enter all accounting data elements that will be used to fill or replace the LLA data fields for each Line Item or ACRN.

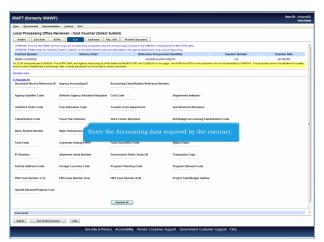

Enter the Accounting data required by the contract.

ReviewOfCvDocument Page 8 of 16

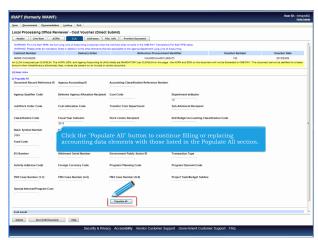

Click the "Populate All" button to continue filling or replacing accounting data elements with those listed in the Populate All section.

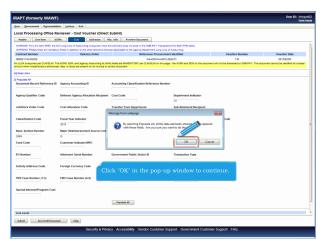

Click "OK" in the pop-up window to continue.

ReviewOfCvDocument Page 9 of 16

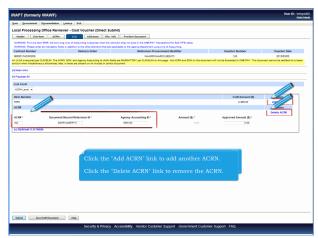

The data elements entered in the Populate All section of the LLA tab are now displayed for each Line Item.Click the "Add ACRN" link to add another ACRN.

Click the "Delete ACRN" link to remove the ACRN.

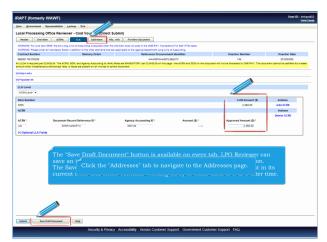

ACRN Approved Amounts must be balanced with the CLIN Amount. The "Save Draft Document" button is available on every tab. LPO Reviewer can save an incomplete document by clicking the "Save Draft Document" button.

The Save and Continue functionality allows the user to save the document in its current state and either continue working on it, or come back to it at a later time. Click the "Addresses" tab to navigate to the Addresses page.

ReviewOfCvDocument Page 10 of 16

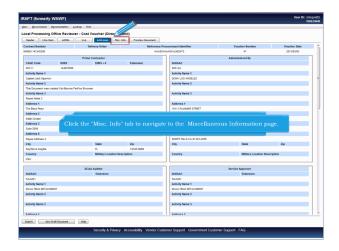

The Addresses page is displayed.

The LPO Reviewer can review the contents of the Addresses page. Click the "Misc. Info" tab to navigate to the Miscellaneous Information page.

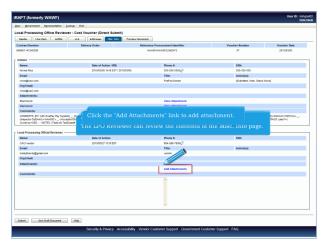

The Miscellaneous Information page is displayed.

The LPO Reviewer can review the contents of the Misc. Info page. Click the "Add Attachments" link to add attachment.

ReviewOfCvDocument Page 11 of 16

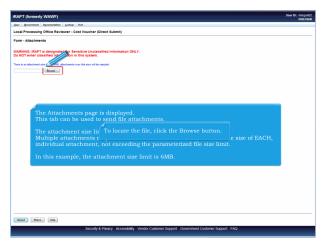

The Attachments page is displayed.

This tab can be used to send file attachments.

The attachment size limit is based upon the parameter.

Multiple attachments may be associated with a document, with the file size of EACH, individual attachment, not exceeding the parameterized file size limit.

In this example, the attachment size limit is 6MB. To locate the file, click the Browse button.

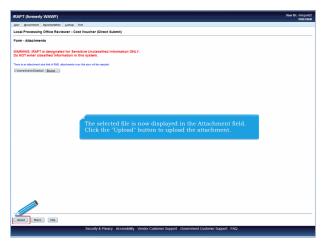

The selected file is now displayed in the Attachment field. Click the "Upload" button to upload the attachment.

ReviewOfCvDocument Page 12 of 16

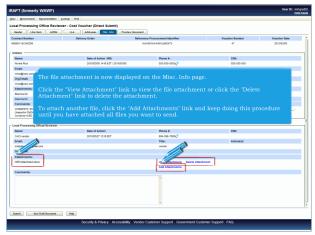

The file attachment is now displayed on the Misc. Info page.

Click the "View Attachment" link to view the file attachment or click the "Delete Attachment" link to delete the attachment.

To attach another file, click the "Add Attachments" link and keep doing this procedure until you have attached all files you want to send.

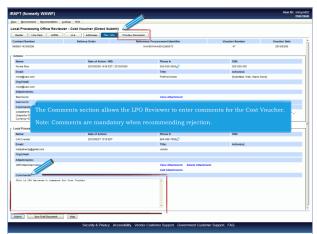

The Comments section allows the LPO Reviewer to enter comments for the Cost Voucher.

Note: Comments are mandatory when recommending rejection. Click the "Preview Document" tab to navigate to the Preview Document page.

ReviewOfCvDocument Page 13 of 16

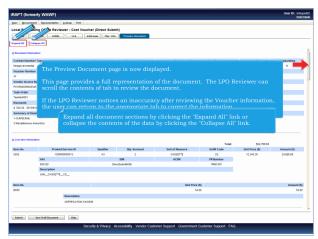

The Preview Document page is now displayed.

This page provides a full representation of the document. The LPO Reviewer can scroll the contents of tab to review the document.

If the LPO Reviewer notices an inaccuracy after reviewing the Voucher information, the user can return to the appropriate tab to correct the information.

Expand all document sections by clicking the "Expand All" link or collapse the contents of the data by clicking the "Collapse All" link.

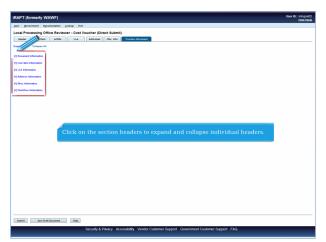

Click on the section headers to expand and collapse individual headers.

ReviewOfCvDocument Page 14 of 16

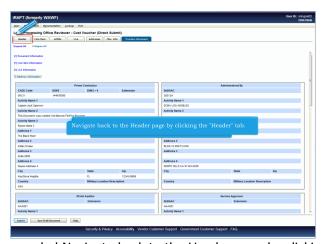

The Address Information section is expanded. Navigate back to the Header page by clicking the "Header" tab.

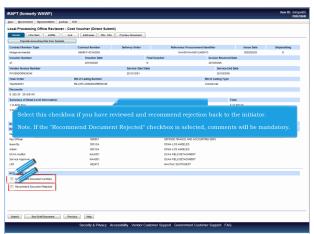

The Header page is displayed. Select this checkbox if you have reviewed and recommend the voucher to be certified. Select this checkbox if you have reviewed and recommend rejection back to the initiator.

Note. If the "Recommend Document Rejected" checkbox is selected, comments will be mandatory.

ReviewOfCvDocument Page 15 of 16

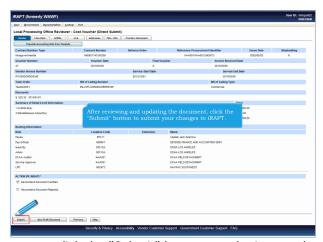

After reviewing and updating the document, click the "Submit" button to submit your changes to iRAPT.

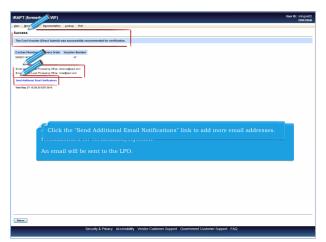

The iRAPT system will inform the LPO Reviewer that the document was successfully recommended for certification/rejection.

An email will be sent to the LPO.Click the "Send Additional Email Notifications" link to add more email addresses.

ReviewOfCvDocument Page 16 of 16

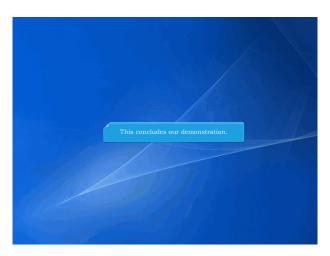

This concludes our demonstration.